## **PeopleAdmin HR – Creating a Hiring Proposal**

## **CREATING A HIRING PROPOSAL**

The Hiring Manager/Committee Chair/Federal Workstudy Department Admin initiates the Hiring Proposal in PeopleAdmin.

1. Log in to PeopleAdmin Recruit [\(https://www.cocc.edu/departments/human](https://www.cocc.edu/departments/human-resources/employment/peopleadmin-hr-recruit.aspx)[resources/employment/peopleadmin-hr-recruit.aspx\)](https://www.cocc.edu/departments/human-resources/employment/peopleadmin-hr-recruit.aspx).

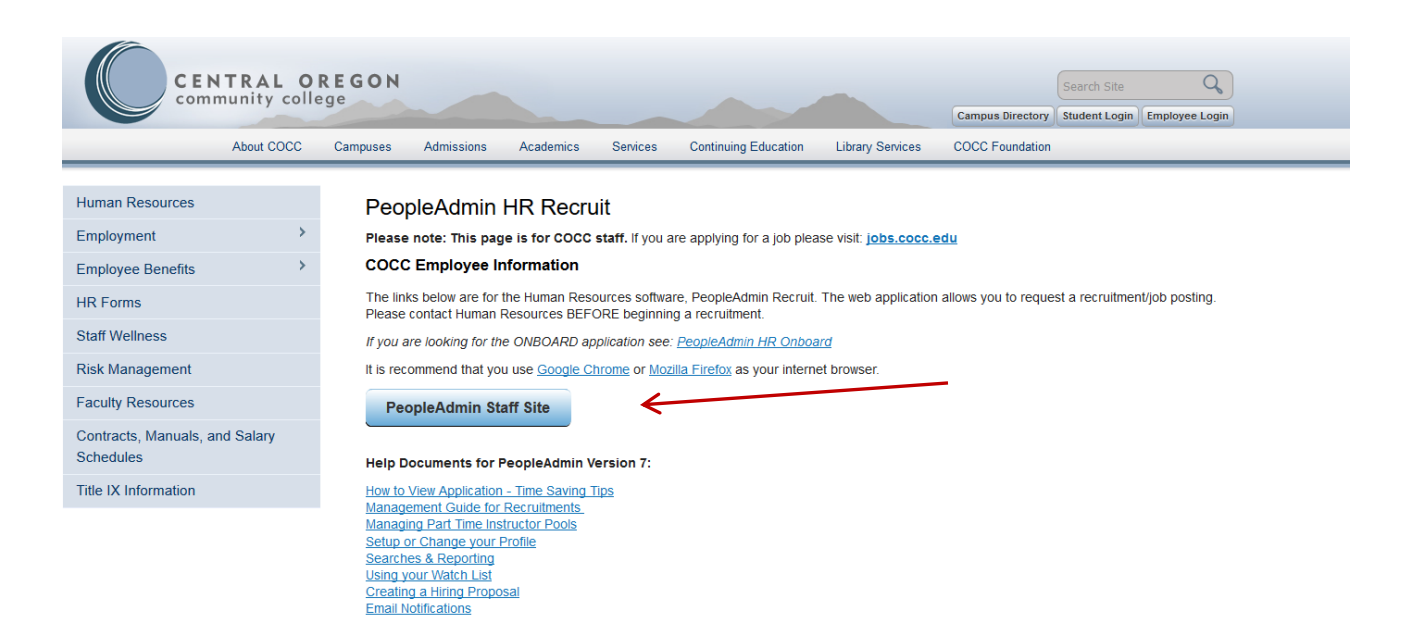

2. Make sure you change your status to "Manager".

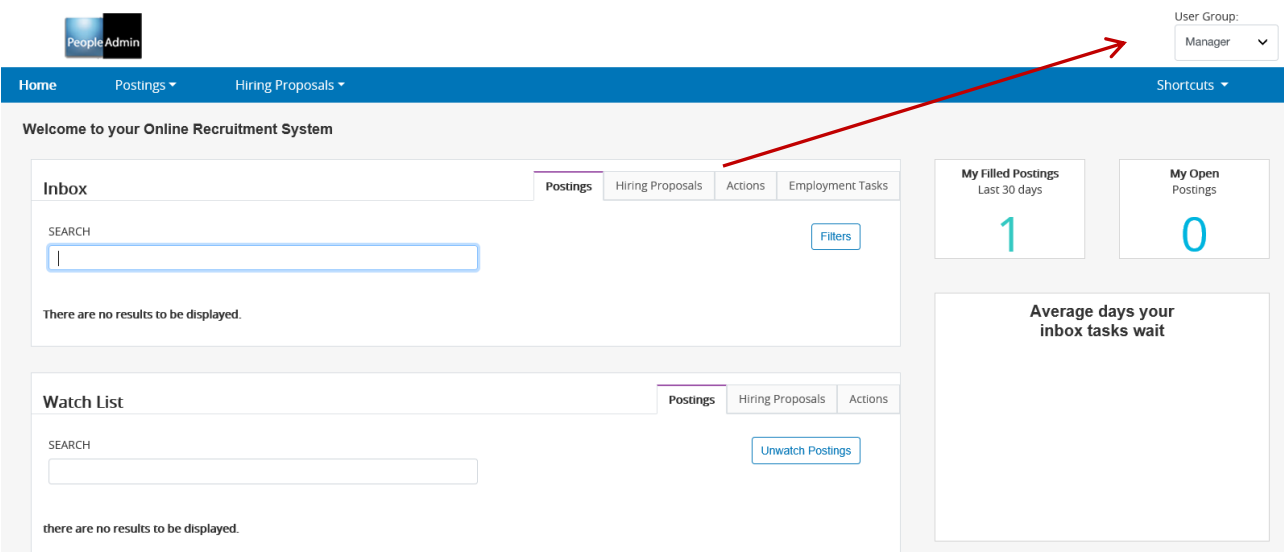

3. Click on the "**Postings**" tab. Scroll down through list of postings and click on the link of the posting you wish to open.

PA Management Guide to Recruitments V7 Page 1 of 4 2/19/2019

4. Click on the "**Applicants**" tab and choose the link for the applicant you want to recommend for hire.

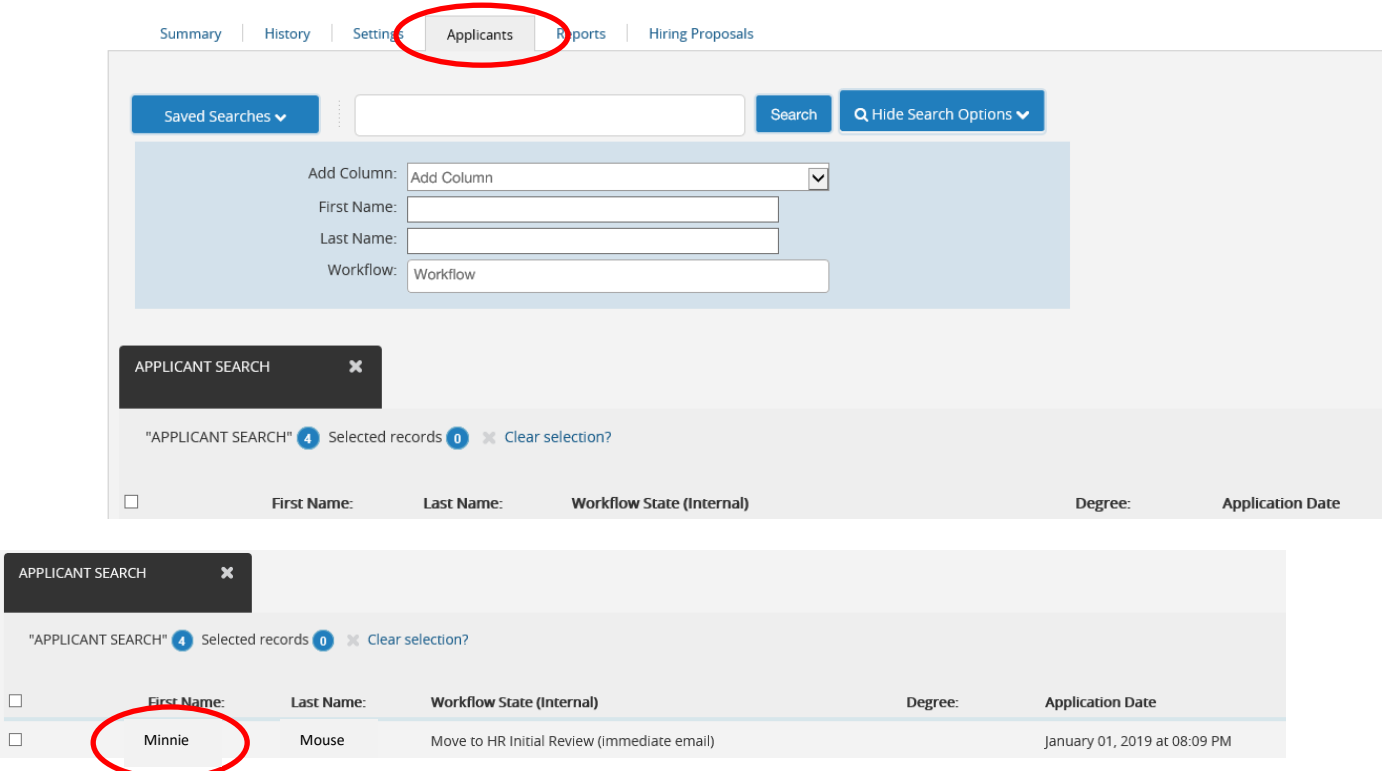

5. Once HR receives the recommend for hire notice, the background check will be started.

ŀ

- 6. HR will notify you when the background is complete and that you are to complete the Hiring proposal.
- 7. In the upper right corner of the applicant record you will see some options. Click on the link for **"Start Hiring Proposal"**. Then click on the "Start Hiring Proposal" button. Action On Job Application v

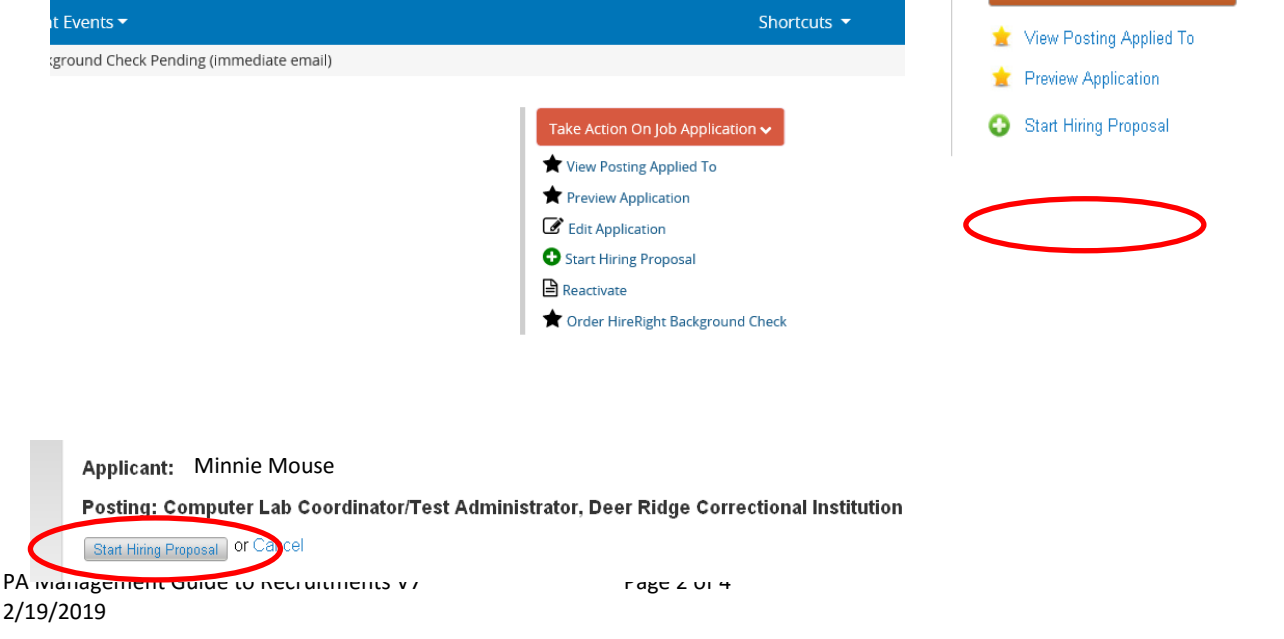

N:/Dept/Human\_Res/WP/PeopleAdmin/RECRUITMENT-Applicant Tracking Module/Manuals&Training Guides

8. **Enter the appropriate information into the form**. The form is generic for all position types (administrative, classified, faculty, temporary and work study), however, many of the fields are pre-populated from the template, applicant and posting records, as noted in blue in the example below. Field Tips are shown in red to assist you in completing the form.

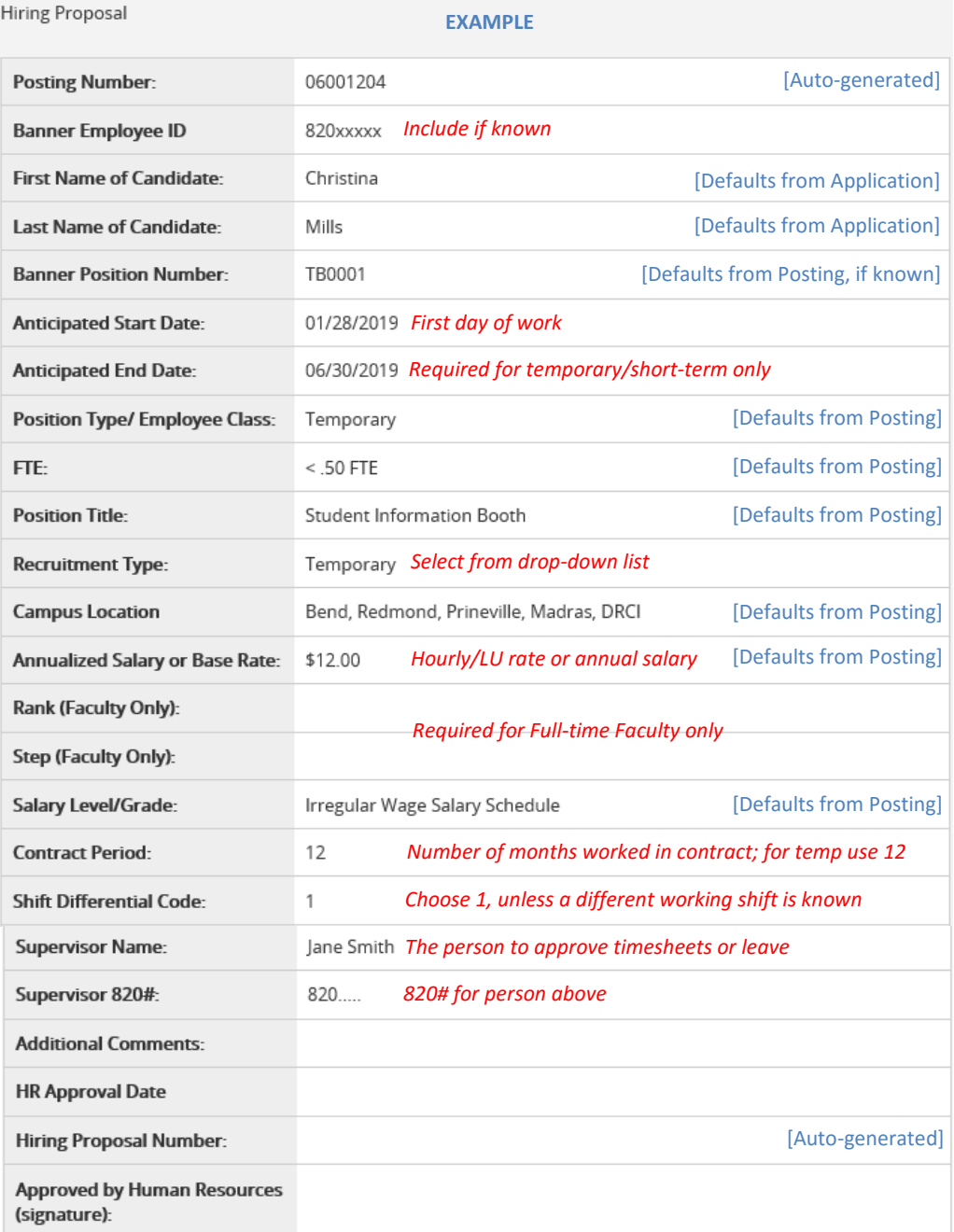

*(continued on next page)*

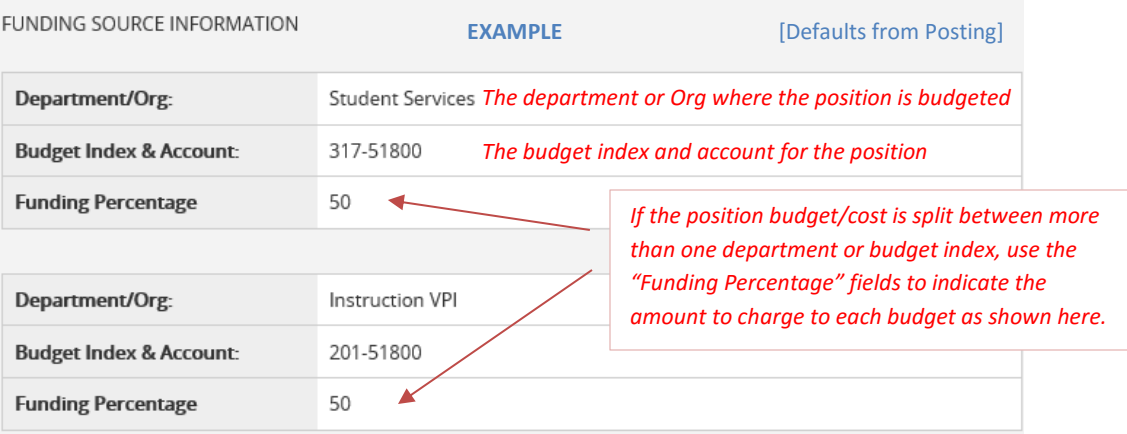

Click the "**Next"** button when you have completed the form and it will take you to the Summary screen.

- 9. In the Summary screen, you can review what you entered and make changes to the form. To make changes click on "**Edit"**. If you are ready to forward for approval, click on the orange "**Take Action On Hiring Proposal"** dropdown menu. Select the appropriate next workflow action:
	- a. If this is an Administrative, **Part-Time Instructor,** Classified, Work-Study or Irregular Wage hire, select **Human Resources** as the next workflow action. (This will send the Hiring Proposal to HR for approval.)
	- b. If this is a **Full-Time Faculty** hire, select **Vice President**. (For faculty hires, the VP will be notified to review/approve the hire and then forward to HR for final processing.)

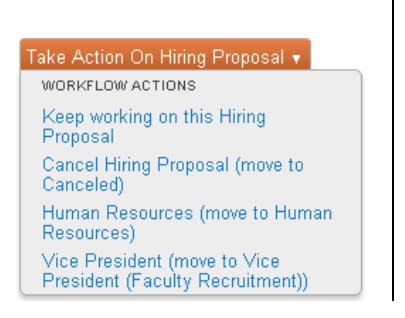

10. Congratulations, you have completed all steps in PeopleAdmin to complete the hiring proposal process! HR will approve the hire and send to the new employee the on-boarding module and SafeColleges login/training. This will close the recruitment process.